## Screen Layout Manager Screen

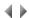

## Access

To access the screen of the Screen layout manager, you must either:

- · Select the Layout manager context-sensitive menu option or button in one of the following tabs or dialog boxes:
  - o Transaction templates.
  - Create/Modify a screen (or window) transaction.
  - Question/Answer programming interface (first button panel).
  - Programs, after selecting an ADELIA interactive program.
  - Real use of a management rule.
  - Potential use of a management rule.
  - Reports, after selecting a report of ADELIA kind.
- · Select the Layout manager option in the Program menu of the 4GL Editor, for an ADELIA interactive program.
- Select the Access the layout context-sensitive option in the TRANSACTION block of the 4GL Editor, for an ADELIA interactive program.

In the last four cases, an intermediate dialog box opens, which allows you to choose a transaction for the selected object:

· List of transactions.

Select the desired transaction and click the Layout Manager button.

The name of the work session is quoted at the top of the screen.

Beside the icon of the system menu and the name of the Adelia Studio application, the following elements are specified: the name of the environment and of the current application area, as well as the title and number of the transaction currently edited.

The Screen layout manager screen displays five elements:

- the menu bar,
- the tool bar,
- the format bar,
- the status bar,
- the work space.

Top of page